- Deberás instalar dos programas, Zoom y Safe Exam Browser, en la computadora que utilizarás para el examen de prueba y el examen de selección.
- Una vez concluido el examen de selección podrás desinstalarlos.
- El programa Safe Exam Browserrestá disponible en dos versiones, una requiere Windows 8.1 o 10

- No funciona en equipos con Linux o Android.
- El uso de estos programas es necesario. Si no tienes los dos no podrás aplicar el examen.
- Los programas solo deben ser descargados desde las ligas que aquí se indiquen.

y la otra Windows 7.

¡No uses otros sitios!

Instructivo para descargar e instalar los programas que necesitarás en tu examen

**Soloner Scholard** Examen de selección en línea**Instalar software en Windows**  $\overline{\mathbb{O}}$  $\overline{O}$  $\overline{\mathbf{d}}$  $\bigcirc$ **NBACHT** Ien  $\overline{\overline{\mathbf{C}}}$ **RODEN** 

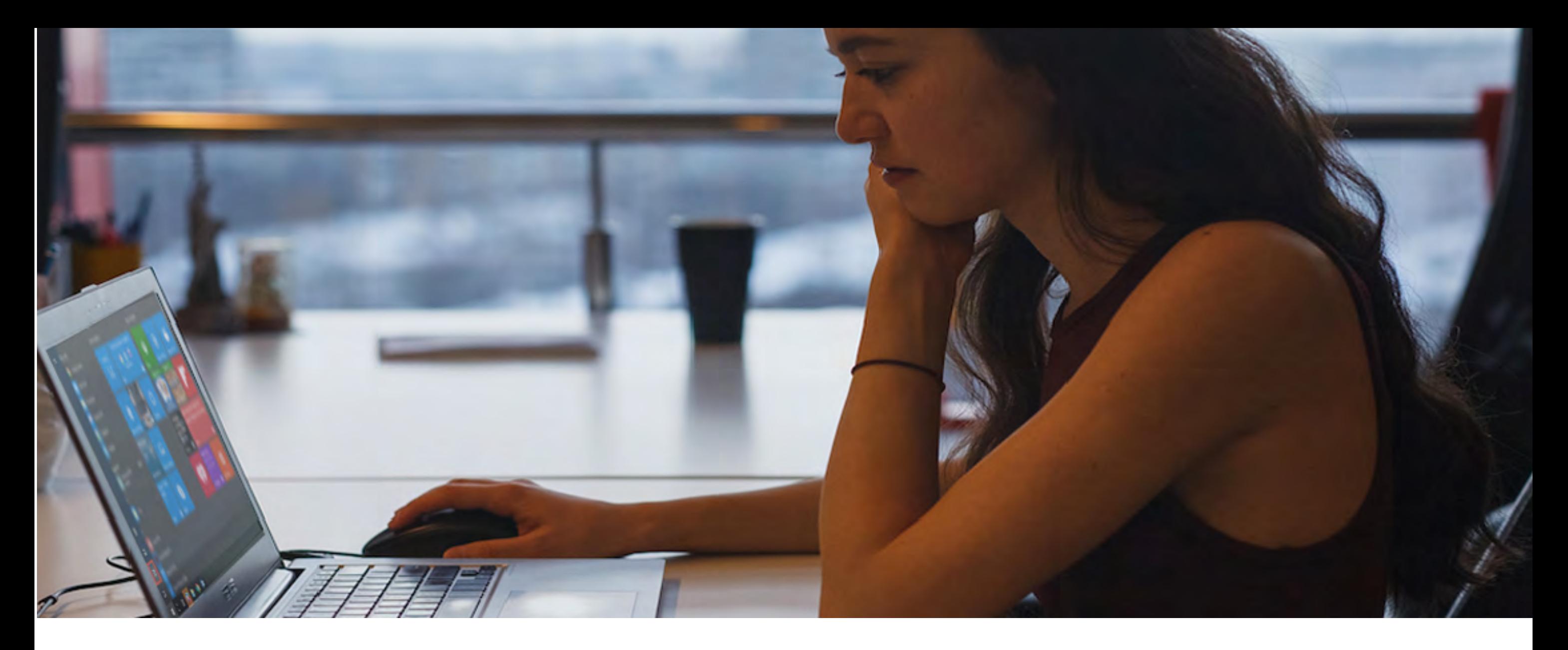

a Windows<br>Boción en línea Examen de selección en línea

## ¿Cómo puedes saber qué sistema operativo de Windows tienes?

Dando clic en el botón encontrarás ayuda para que puedas ver qué versión del sistema Windows está instalado en el equipo

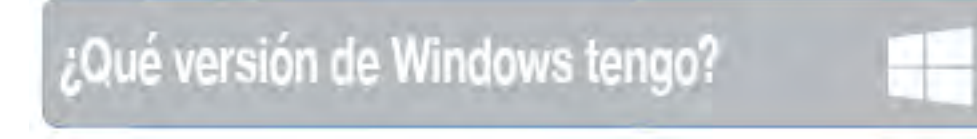

.

## Instalación de Zoom

*Si ya tienes instalado el programa*, sigue las indicaciones para actualizarlo.

 $\Theta$  Ir a descargas de Zoom 3. Da clic en el botón.

1. Inicia Zoom, haz clic en tu imagen de perfil y, a continuación, en Comprobar actualizaciones. Si hubiera una nueva versión Zoom la descargará e instalará.

## **Instalar software en Windows** C  $\mathcal{O}$ CHINEY  $\begin{pmatrix} 1 \\ 1 \end{pmatrix}$ nen  $\overline{0}$

2. Ve a la siguiente página para instalar el Safe Exam Browser.

*Si no tienes el programa* sigue las siguientes indicaciones para instalarlo.

4. Dependiendo de tu sistema operativo se te ofrecerá la versión del "Cliente para Zoom para reuniones" que corresponda. Elige la opción "Descargar"

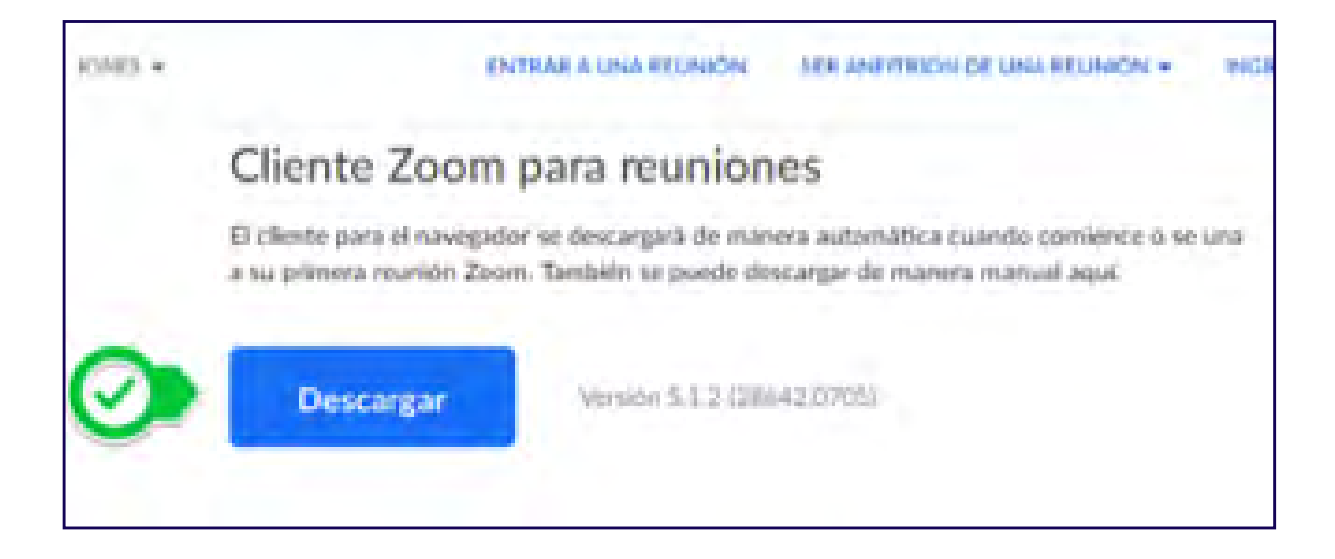

5. Según esté configurado tu sistema podrá aparecerte el siguiente mensaje. Da clic en 'Guardar archivo'. Podría pedirte que indiques la carpeta donde guardarlo.

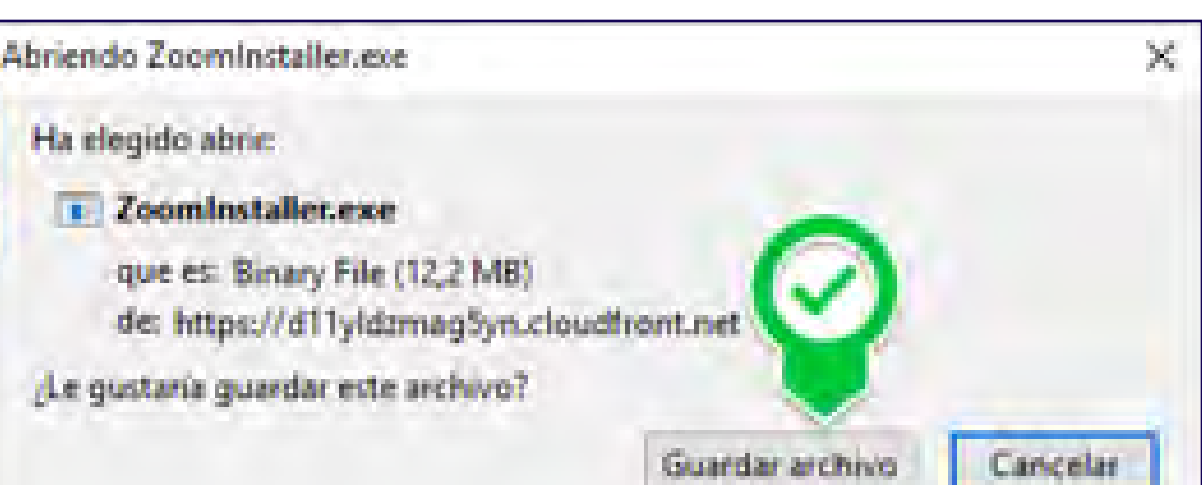

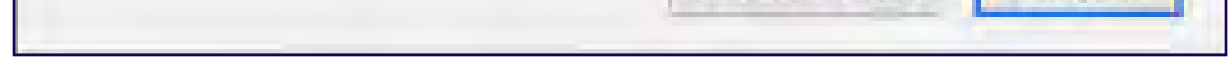

6. Busca en la carpeta donde guardaste el archivo descargado. Si tu equipo no te preguntó donde guardarlo lo más seguro es que esté en la carpeta 'Descargas' o 'Downloads'. El archivo se llama ZoomInstaller.exe, dale doble clic.

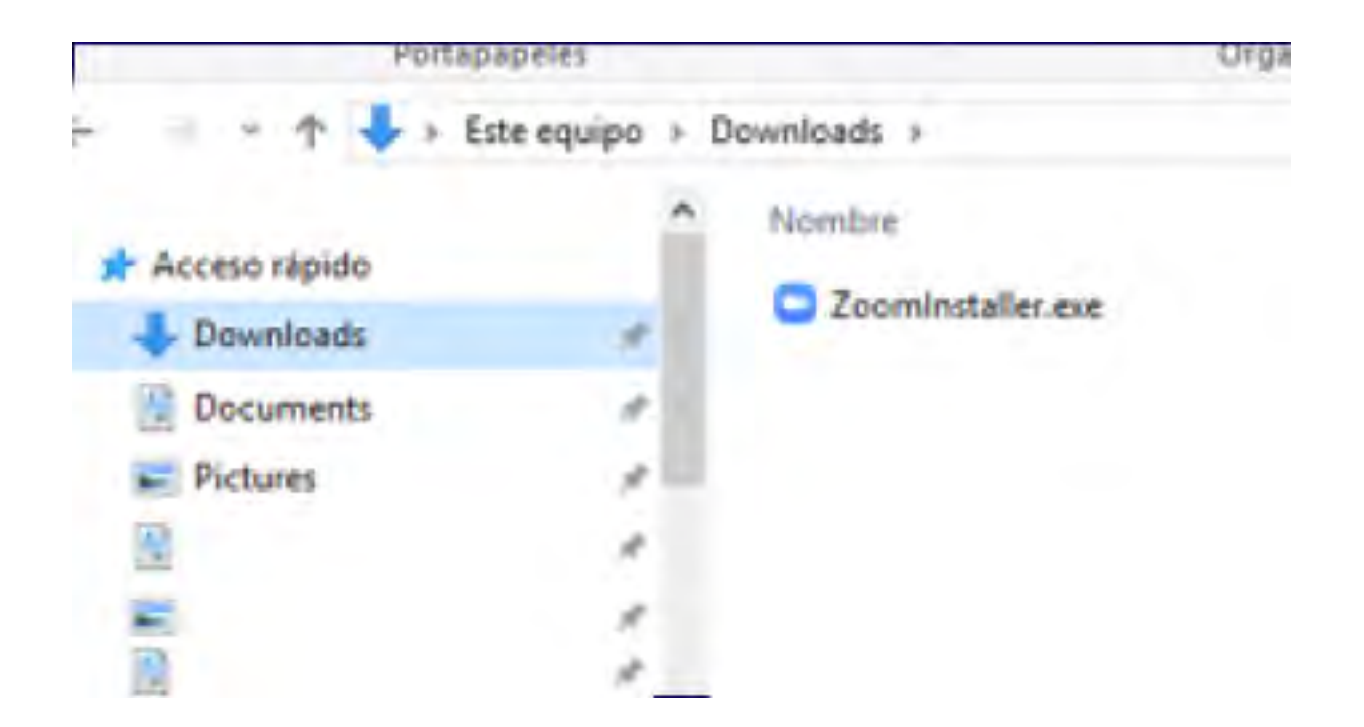

6. Una vez que la instalación inicie si te aparece la siguiente pantalla da clic en 'Sí'. Dependiendo de cómo esté configurado el equipo puede pedirte una contraseña de Administrador.

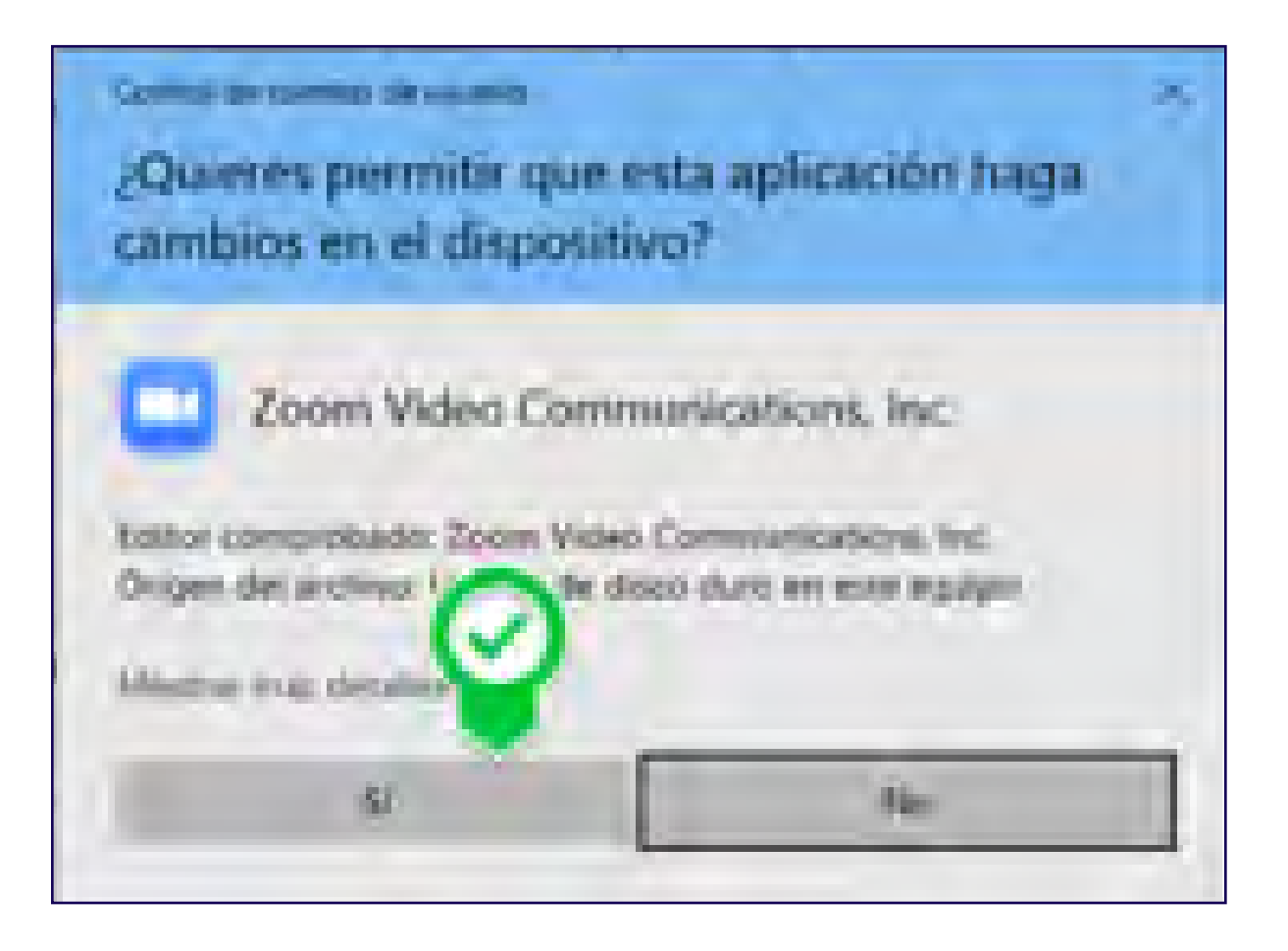

7. Cuando la instalación concluya verás la siguiente pantalla.

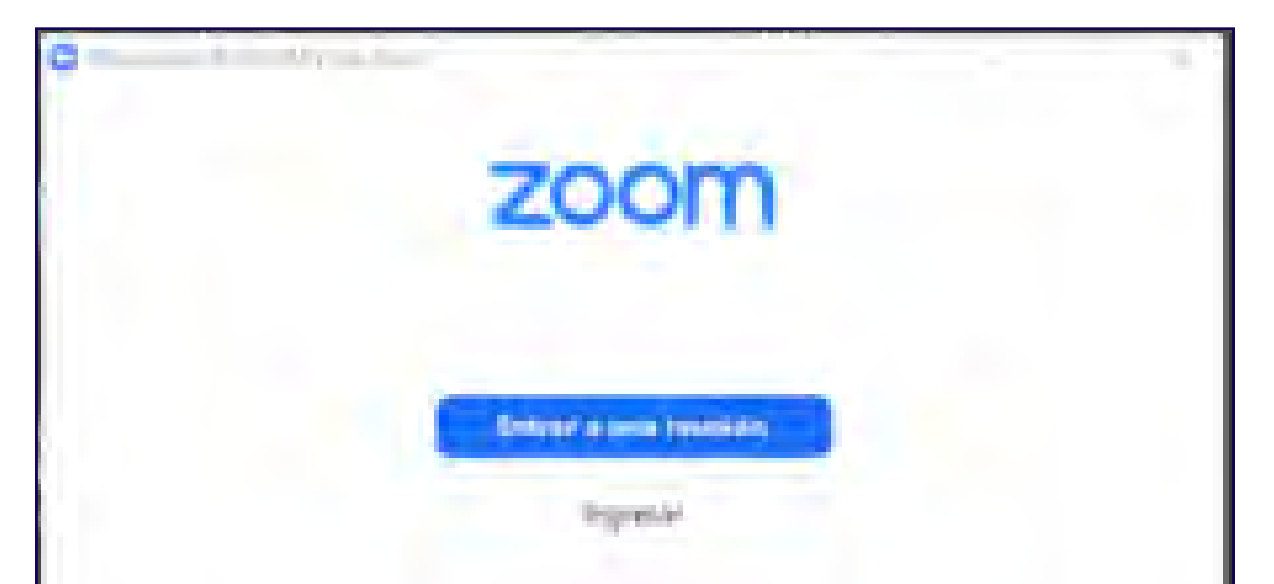

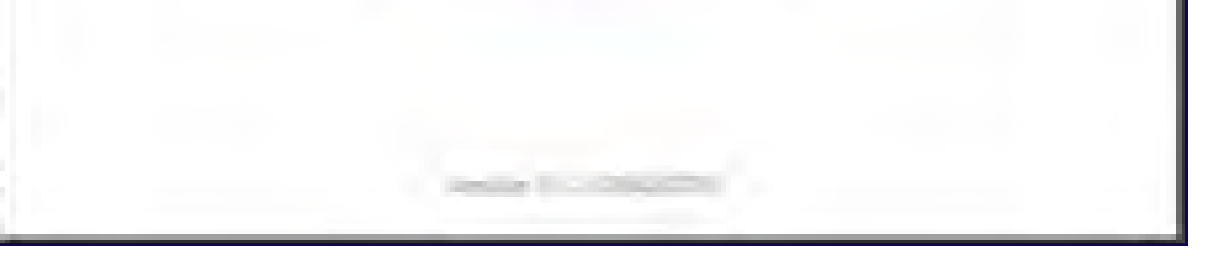

8. Ya tienes instalado Zoom, cierra el programa.

## Instalación de Safe Exam Browser

9. Descarga aquí el programa si tienes Windows 8.1 o 10

**40 Safe Exam Browser para Windows 8.1 Y 10** 

Solo en caso de que esta versión no se pueda instalar en tu equipo, podrás elegir la versión para Windows 7

**Exam Browser para Windows 7** 

10. Una vez que des clic en el botón, según esté configurado tu sistema, podrá aparecerte el siguiente mensaje. Da clic en 'Guardar archivo'. Podría pedirte que indiques la carpeta donde guardarlo.

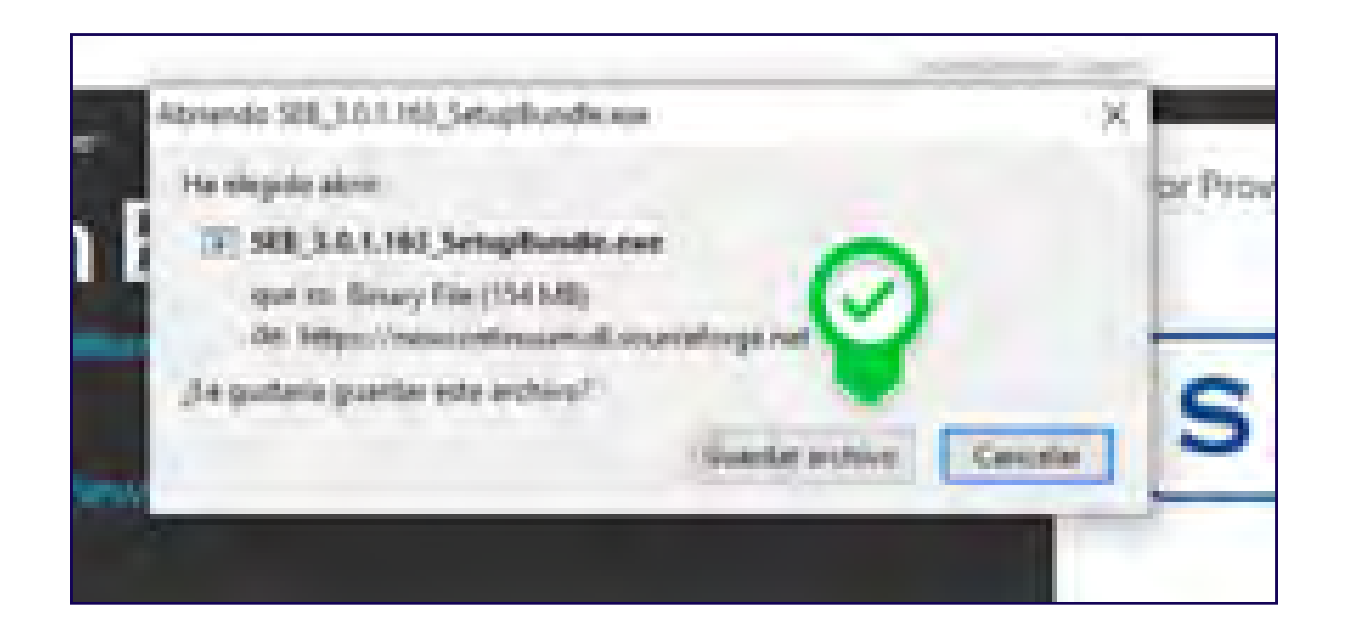

- 11. Dependiendo de la velocidad de tu red y del servidor, la descarga puede tomar varios minutos.
- 12. Si al revisar la carpeta donde se descarga el archivo ves repetido el nombre, y uno de ellos tiene al final exe.part, eso significa que todavía no se termina de descargar. Espera a que tengas solo el archivo .exe

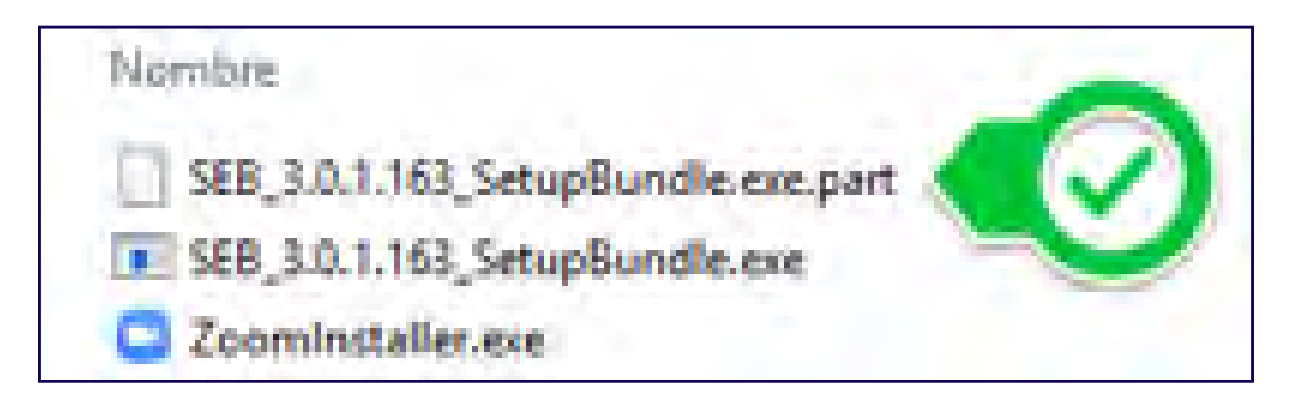

- 13. Si al momento de la descarga se te pidió que indicaras una carpeta donde guardarlo, búscalo ahí. Si no lo encuentras lo más probable es que esté en la carpeta 'Descargas'.
- 14. Da doble clic en el archivo SEB\_3.o.1.163\_SetupBundle.exe para instalarlo (Dependiendo de la versión y la actualización, el nombre puede variar en los números).
- 15. Cuando aparezca la siguiente pantalla, acepta los términos de la licencia *'I agree to the license terms and conditions'* y da clic en el botón "Install". Si no aceptas los términos el botón no se activará.

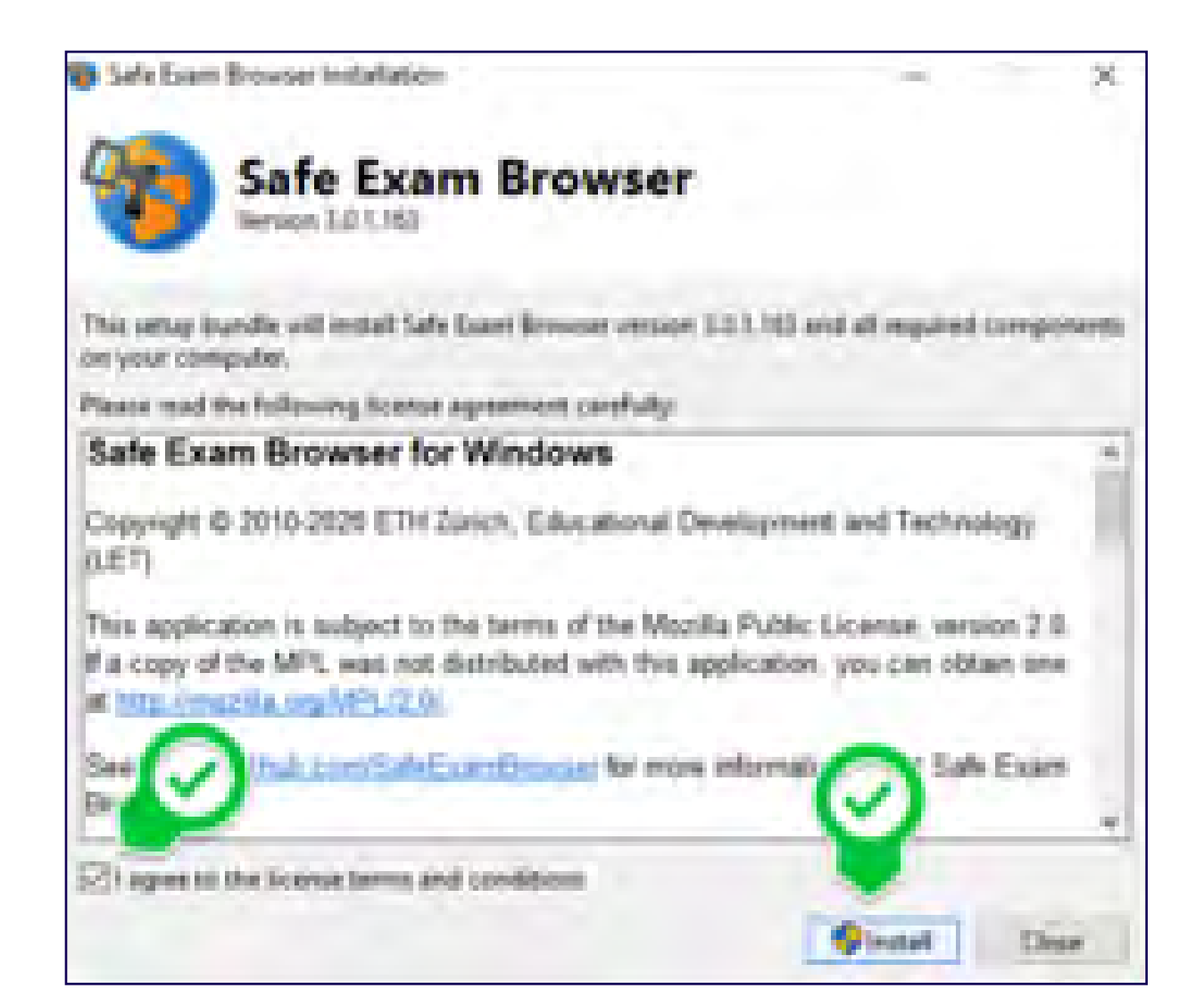

16. Una vez que la instalación inicie, si te aparece la siguiente pantalla da clic en 'Sí'. Dependiendo de cómo esté configurado el equipo puede pedirte una contraseña de Administrador.

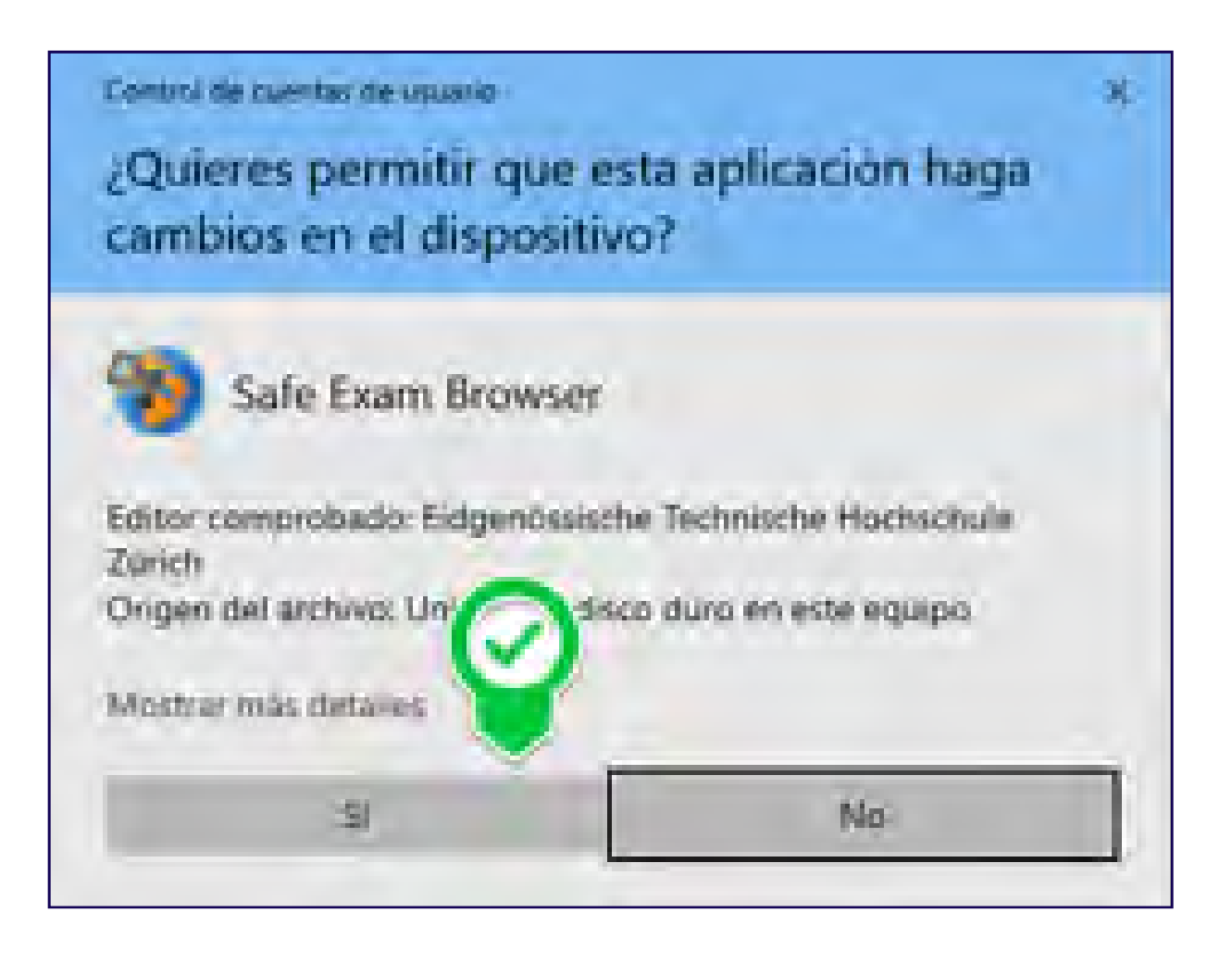

- 17. Cuando termine la instalación podrás cerrar la ventana.
- 18. Con esto tendrás Safe Exam Browser instalado.

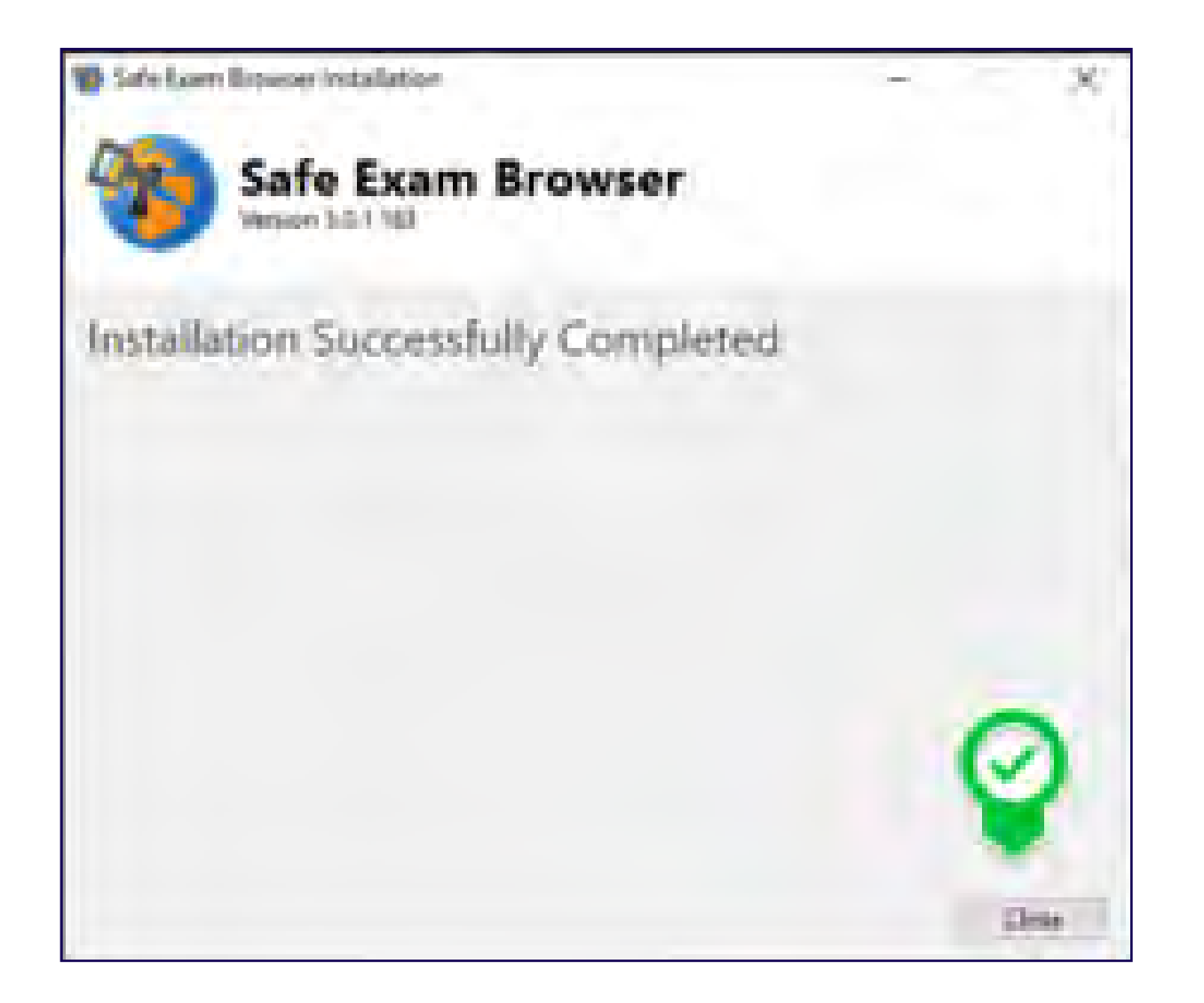

19. Prueba iniciando el programa aunque no podrás hacer nada más. Espera a las indicaciones del examen para que sepas cómo lo usarás.

Instructivo para los aspirantes registrados al primer proceso de selección de 2020 Departamento de Admisión

Julio de 2020.

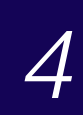